Teams の読み取り専用フォルダの作成

現状では、Teams の「クラス資料」は Android 版の Teams からは見えない。 クラス資料に代わって、読み取り専用フォルダを作る方法を説明する。

1. フォルダがあるチャネルから「ファイル」タブを開き、「…」をクリックして、「SharePoint で開く」 を実行する。

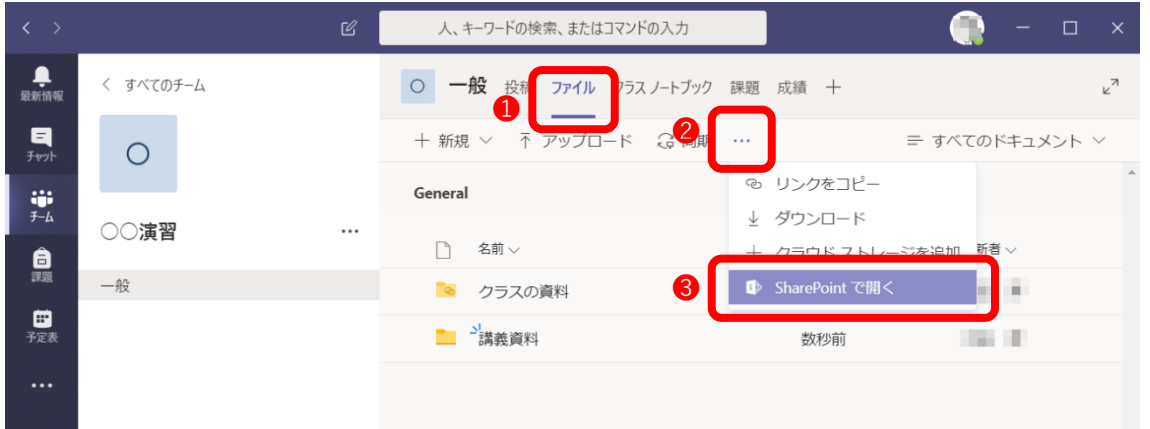

… したいフォルダの上にマウスポインタを置き、出てきた「 」をクリックする。表示されたメニュ 2. ブラウザが起動して、SharePoint が開く。「クラスの資料」はその中には見えない。読み取り専用に ーから「詳細」を選ぶ。

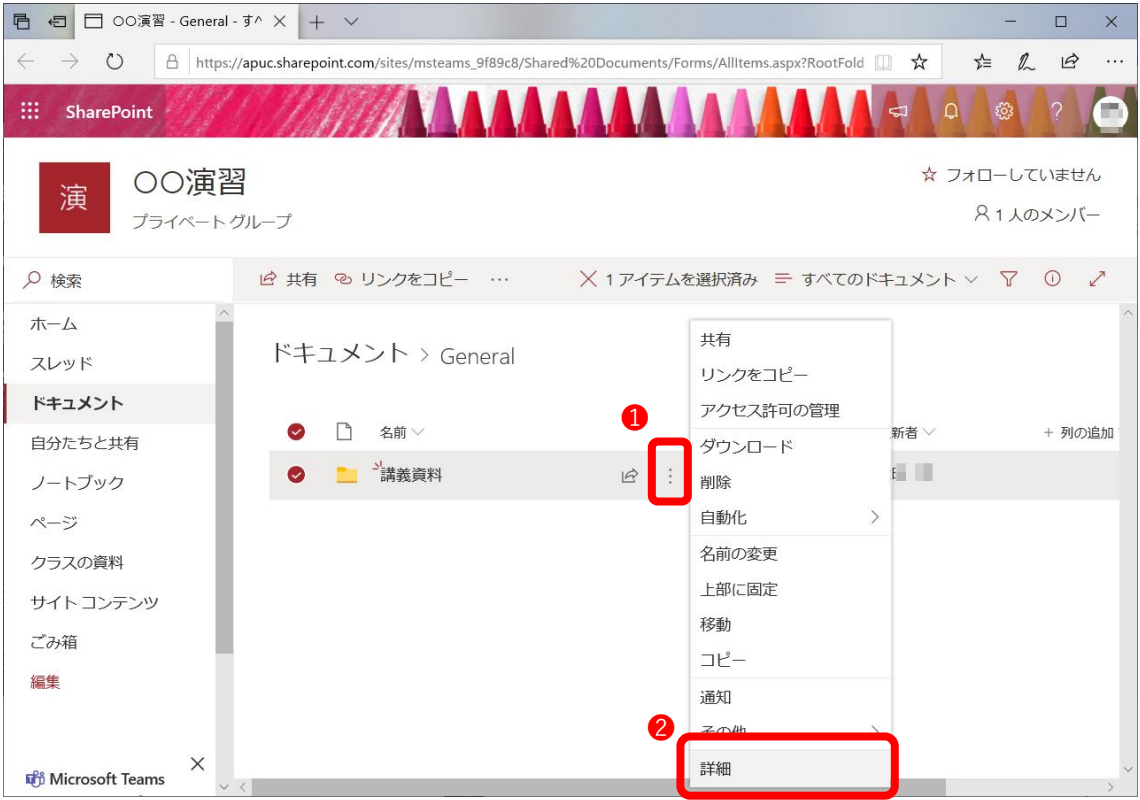

3. 現れた右側の部分で「アクセス許可の管理」をクリックする。所有者は教員自身、メンバーは学生で ある。所有者以外の後には表示のみ可能( o )、表示・編集が可能(  $\oslash$  ) のいずれかが表示され ている。

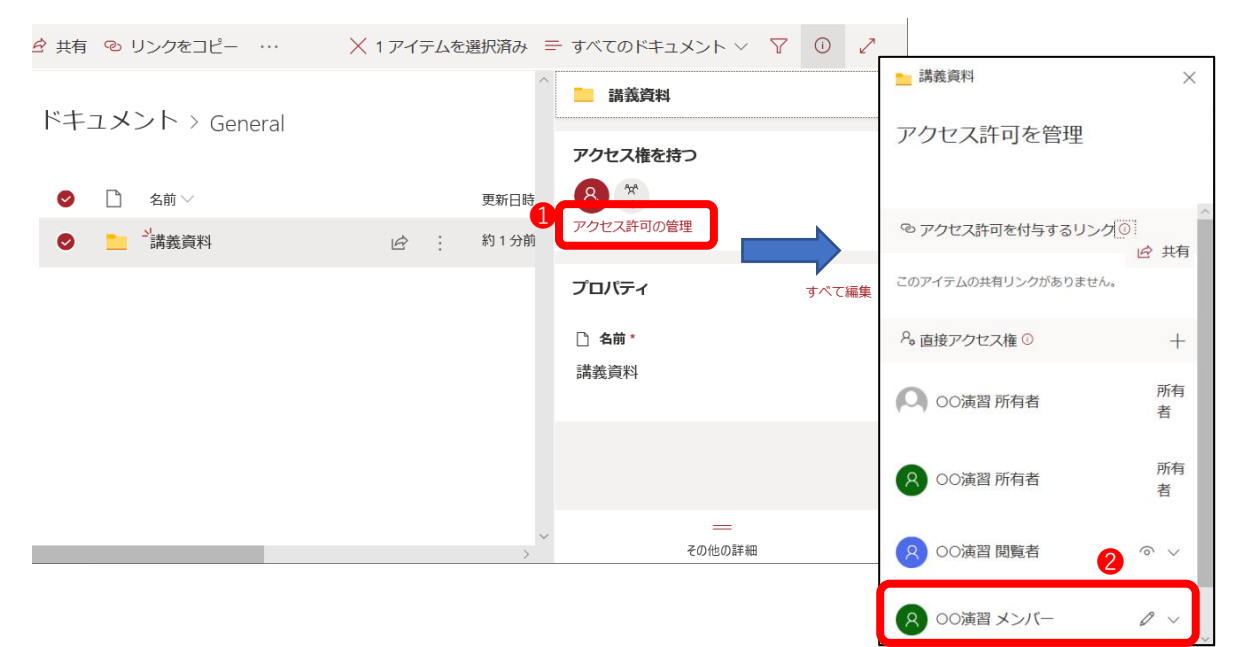

4. 設定を変更するには、 > をクリックして出てくるメニューから適切なものを選ぶ。想定通りの設定 になったことを確認して、ブラウザを閉じる。

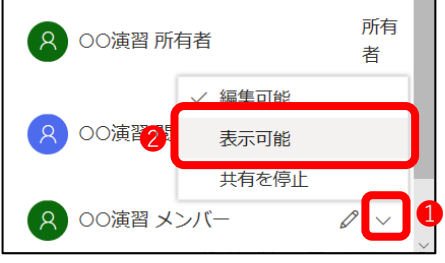